# **Infinite Campus: Posting Grades (K-4th)**

### **Table of Contents**

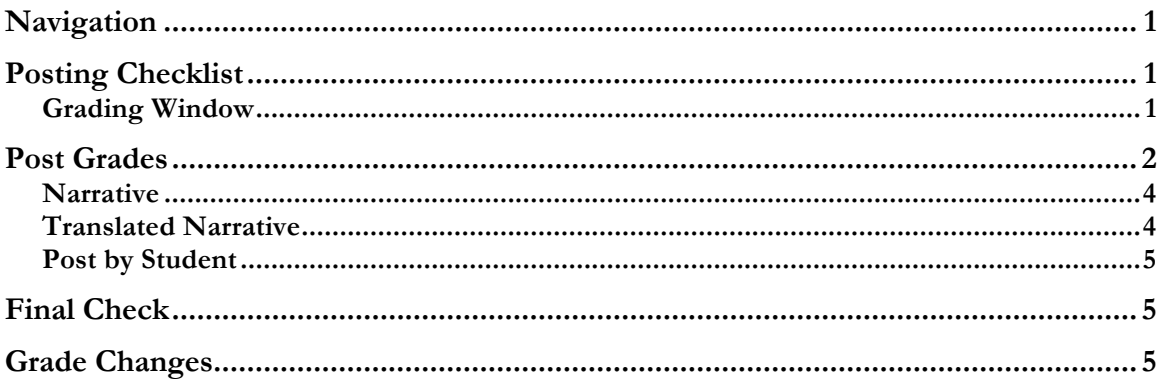

#### **Navigation**

If you did not set your preferences to log directly into Campus Instruction, navigate there by using the app selector button in the upper-right corner of IC. Click on Campus Instruction, and you will be directed to the module.

In Campus Instruction, click to choose Grade Book from the outline.

#### **Posting Checklist**

Grading window is open

All standards have been scored for each section in Infinite Campus

Each section has been saved

All sections reviewed for accuracy

## Grading Window

The grading window is the name for the period of time you are allotted to post your grades in Infinite Campus. Each term, the grading window opens on a specified date, and marks the beginning of the time in which you can post your students' term grades, make comments for the report card, and complete the P's and G's. The grading window closes on a specified date so that report cards can be processed, printed, and distributed to students' families in a timely manner. Once the grading window closes, you will need to ask your principal to re-open it.

D46 IC Guides

### Posting Grades  $(K-4<sup>th</sup>)$

#### **Post Grades**

Along the left side of the screen is the index; click to select Post Grades from the index.

Along the top of the main pane are three drop down menus. Use the Term menu to be sure you are in the correct trimester. Use the Section menu to navigate between sections. Use the Task menu to change standards.

*Please note: Homeroom teachers will need to score standards for Homeroom, Math, Language Arts, Social Studies, and Science. Specials teacher will score standards for each section they teach.*

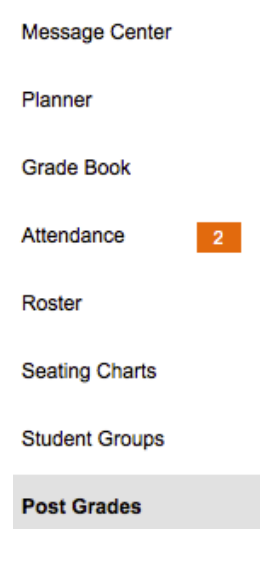

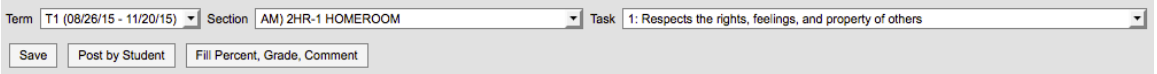

Each student will be listed in the main pane. Use the drop down under Grade to score each student on the standard in the Task drop-down.

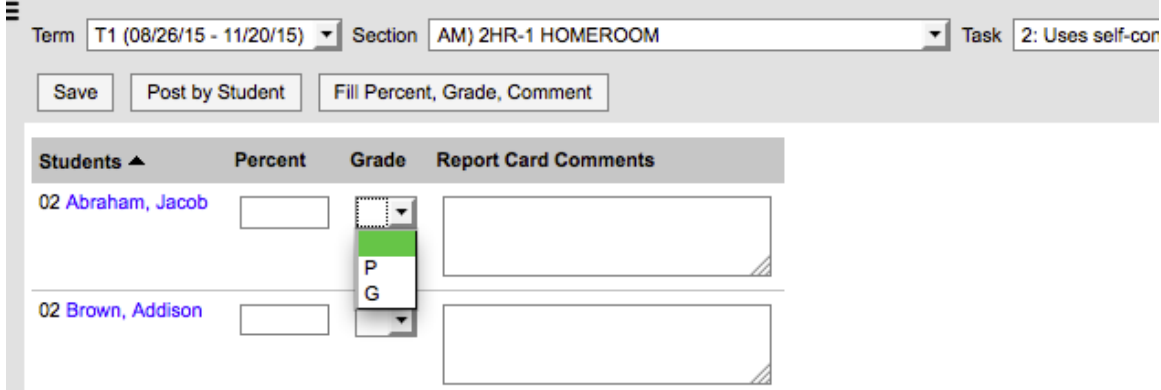

You have an option to fill grades. Above the students, click the button titled Fill Percent, Grade, Comment.

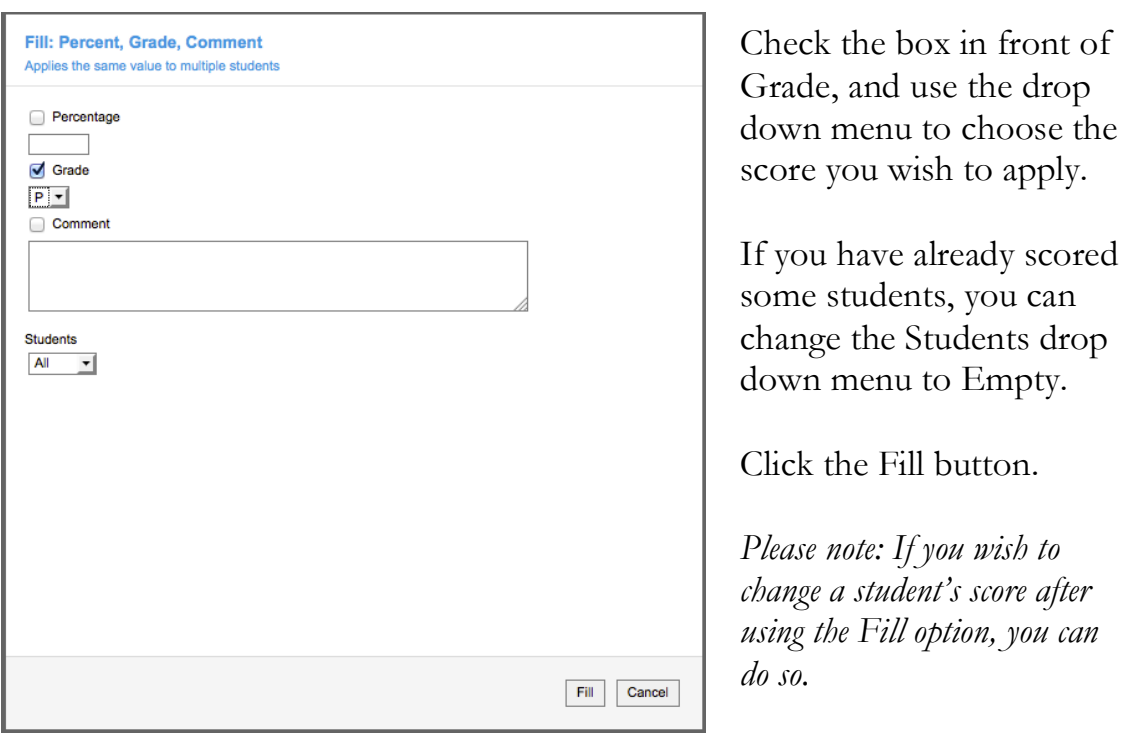

You will receive a confirmation; click the OK button to continue.

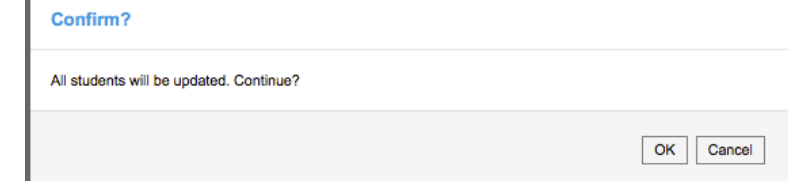

Adjust any student scores, then click the Save button.

Using the Task menu, move to the next standard. Once all standards have been scored for a section, use the Section drop-down to move to the next section.

**You must score all student for all standards in all sections.**

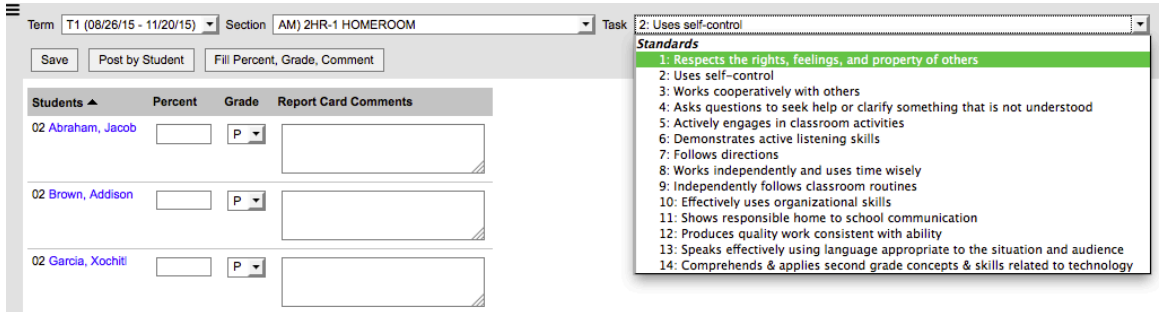

#### Narrative

Each Homeroom section has a task called Narrative. It is here that you should type your report card narrative.

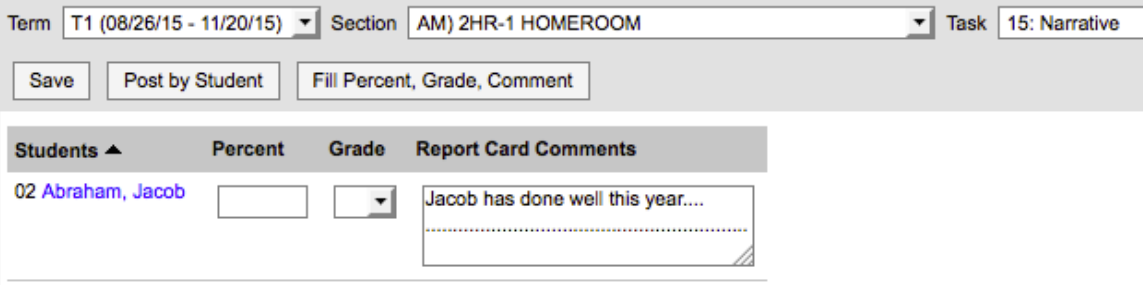

You can type inside the box under Report Card Comments. You can expand the box by clicking and dragging the bottom right corner (where the lines are).

Remember to click the Save button when finished!

### Translated Narrative

Each Homeroom section has a task called Narrative in Spanish. It is here that you can enter your translated narrative.

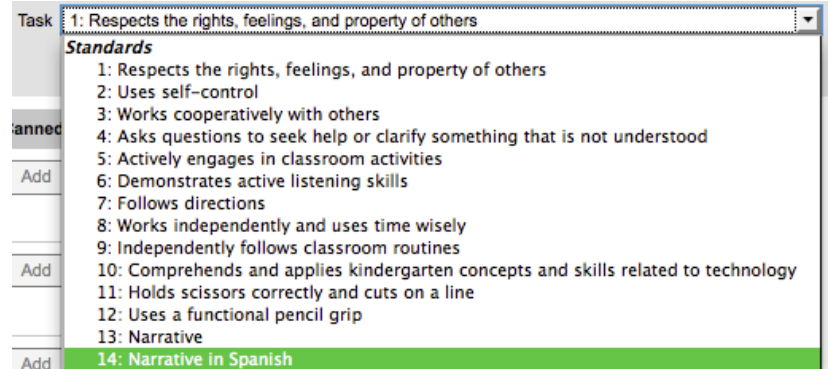

**It is highly recommended that you use Microsoft Word to type the translation, then copy the translation and paste it into Infinite Campus.**

#### Post by Student

You can choose to score all course standards per student instead of all students per course standard. To do this, click the Post by Student button at the top of the main pane.

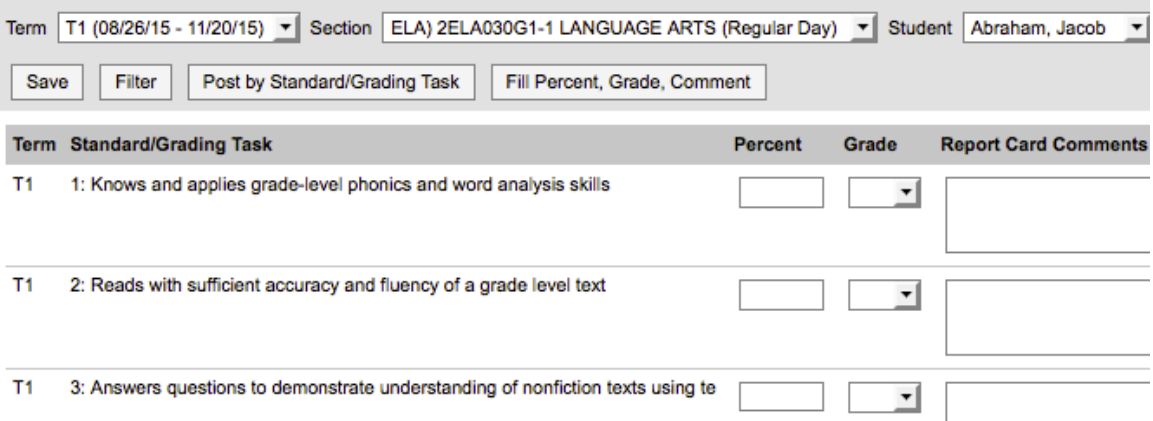

The Task drop-down will change to a Student menu. Below, all standards for the section will show. You can score all standards for that section for the one student, save, and change students. *Please note: the Fill option does not work for Post by Student – you will have to do each standard by hand.*

## **Final Check**

It is highly recommended that you do a final check of each section and standard to be sure that all students have been scored.

## **Grade Changes**

Once the grading window has closed, if you find that you need to change a student's score, you must ask your principal to re-open the grading window for you.